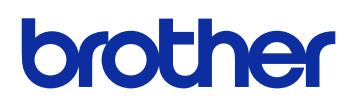

# **GTX Graphics Lab**

服装数码打印机 使用说明书 (**Windows / Macintosh**)

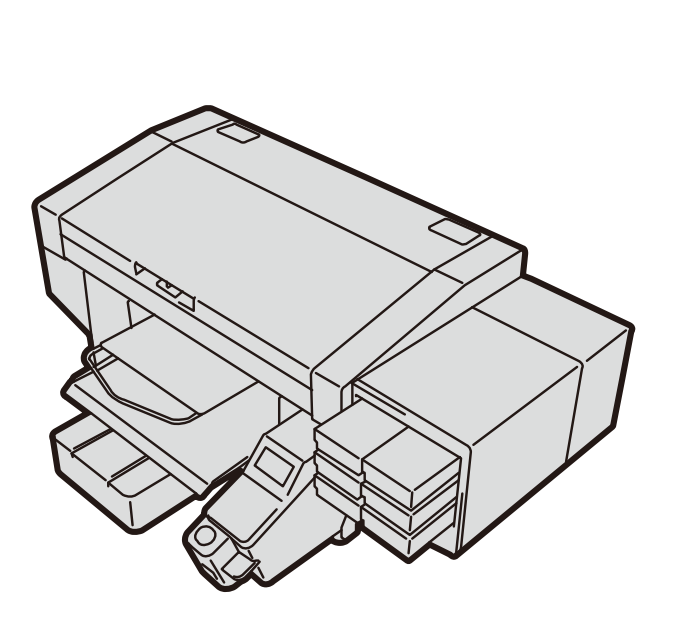

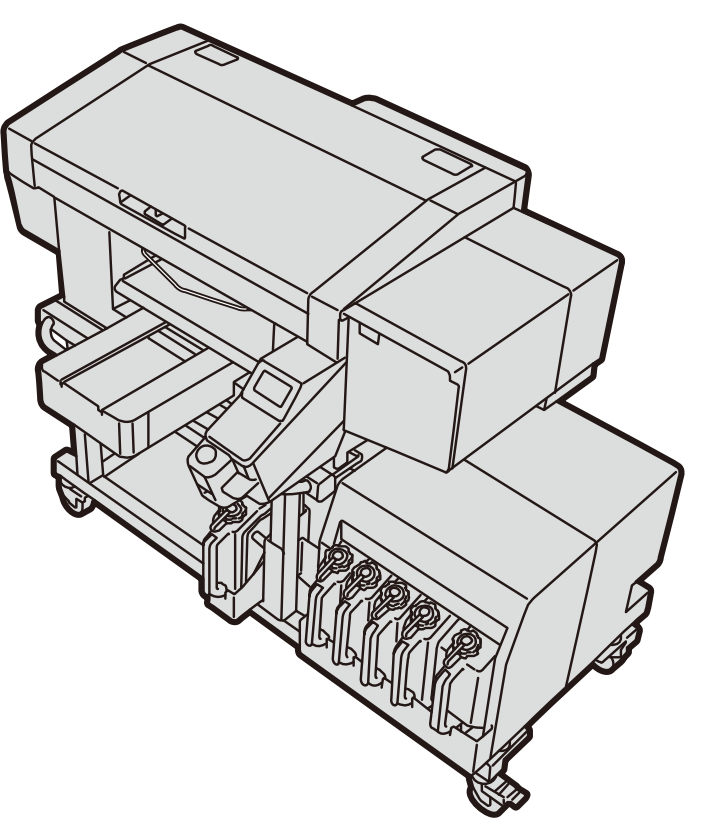

使用产品前,请务必阅读本说明书。 请妥善保管本说明书,以便在需要时可随时取阅。

# 1. 使用前 1-1. 必读事项................

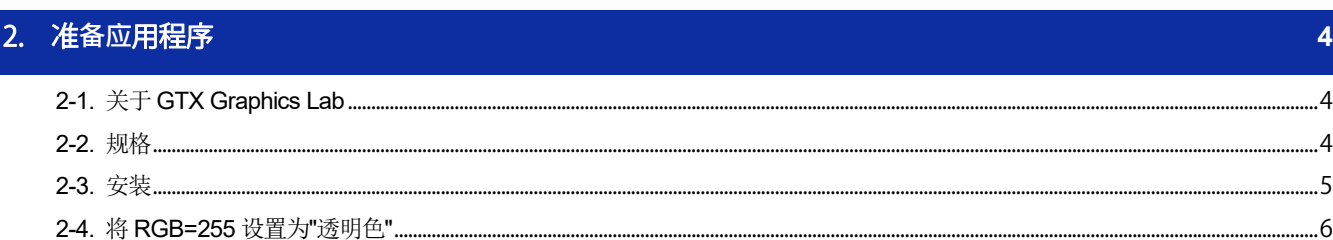

**AAAAAAAAAA** 

 $\overline{3}$ 

 $\overline{3}$ 

 $\overline{7}$ 

# 3. 使用应用程序

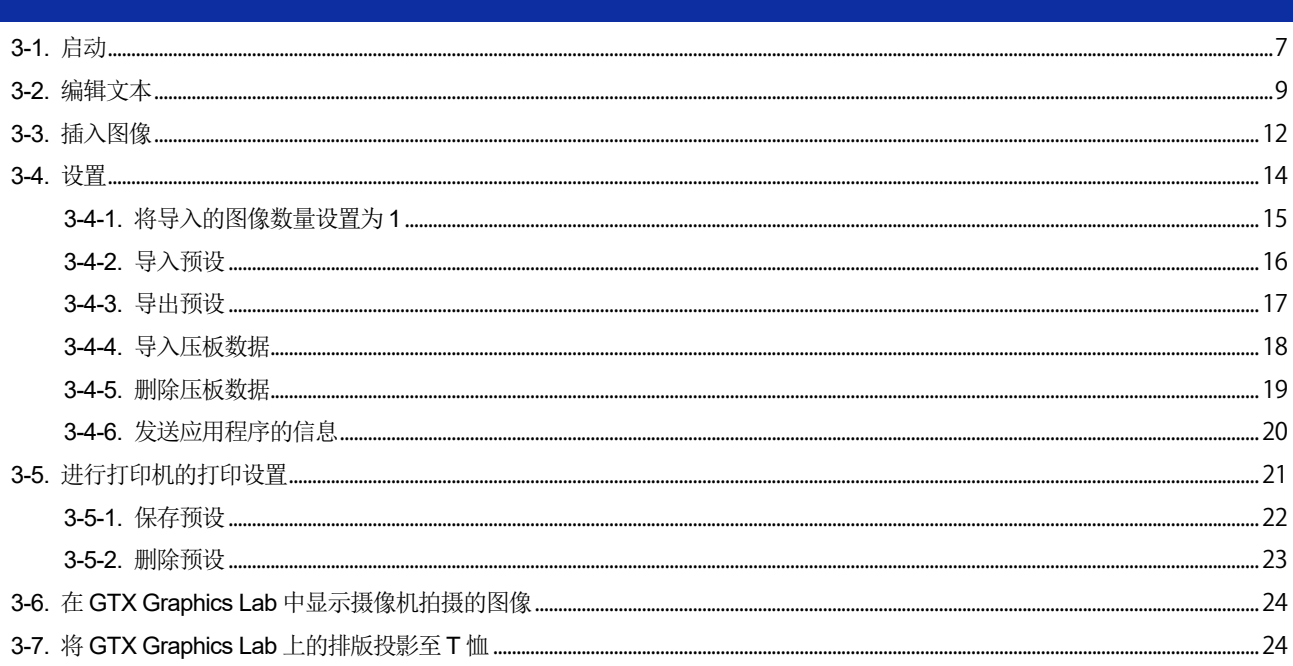

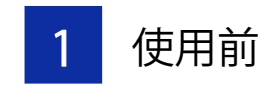

## **1-1.** 必读事项

使用应用程序前,请注意以下几点。

## 支持产品

GTX Graphics Lab 支持以下 Brother 服装打印机。

- $\bullet$  GT-3
- $\bullet$  GTX-4
- GTX PRO

## 刊载画面

本说明书刊载的画面使用 Windows 10 的画面。请注意,因 OS 的差异及使用环境不同,有时会变成不同的画面。

. **. . . . . . . . . . . . . .** 

## 商标

本文中略记 OS 名称。此外,本文中略记Ⓡ标记或 TM 标记。

Brother 的徽标是兄弟工业株式会社的注册商标。

Apple、Macintosh、Mac OS、iOS、OS X、macOS、Safari、iPad、iPhone、iPod 及 iPod touch 是在美国及其他国家 注册的 Apple Inc.的商标。

Windows<sup>®</sup> 8.1 的正式名称为 Microsoft<sup>®</sup> Windows<sup>®</sup> 8.1 operating system。(本文中表述为 Windows 8.1。)另外 , Windows<sup>®</sup> 10 的正式名称为 Microsoft® Windows® 10 operating system。(本文中では Windows 10 と表記しています。)

Microsoft®、Windows® 8.1、Windows® 10 为美国 Microsoft Corporation 在美国及其他国家的注册商标或商标。

Corel、Corel 的徽标、CorelDRAW 是 Corel Corporation 的商标或注册商标。

Adobe、Adobe 的徽标、Acrobat、Photoshop、Illustrator 是 Adobe Systems Incorporated (Adobe 系统公司) 的商标。 本说明书所记载的其他公司名称及产品名称为各公司的商标或注册商标。

本说明书及本产品的规格可能未经预告即有变更。

## **CE** 宣言书

下载地址 http://www.brother.com

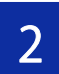

## **2-1.** 关于 **GTX Graphics Lab**

GTX Graphics Lab 是用于创建、保存 Brother 服装数码打印机的打印数据的应用程序。可添加图像或文本,并支持设计 制作。

要创建、保存打印机数据,需安装 Brother 服装数码打印机驱动程序。

【参考】

- 同时具备 PDIP 和 GTX Graphics Lab 时, 请仅使用 GTX Graphics Lab。如果同时使用, 则功能可能无法正常使用。
- 无法使用 32bit 的 OS。

## **2-2.** 规格

## 关于运行环境

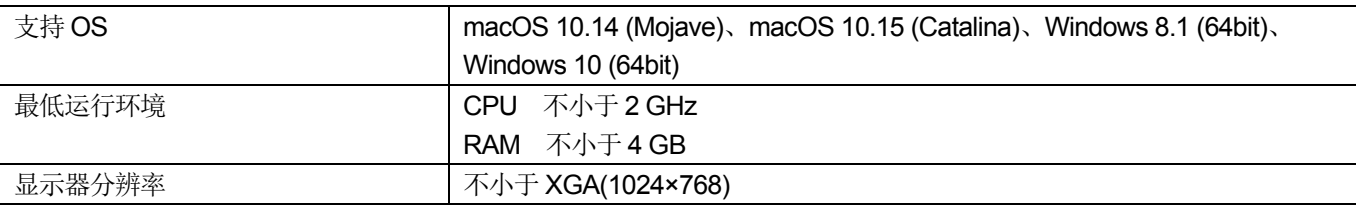

## 关于可读取的图像文件格式

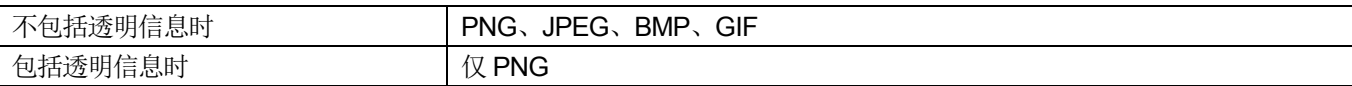

#### 快捷键

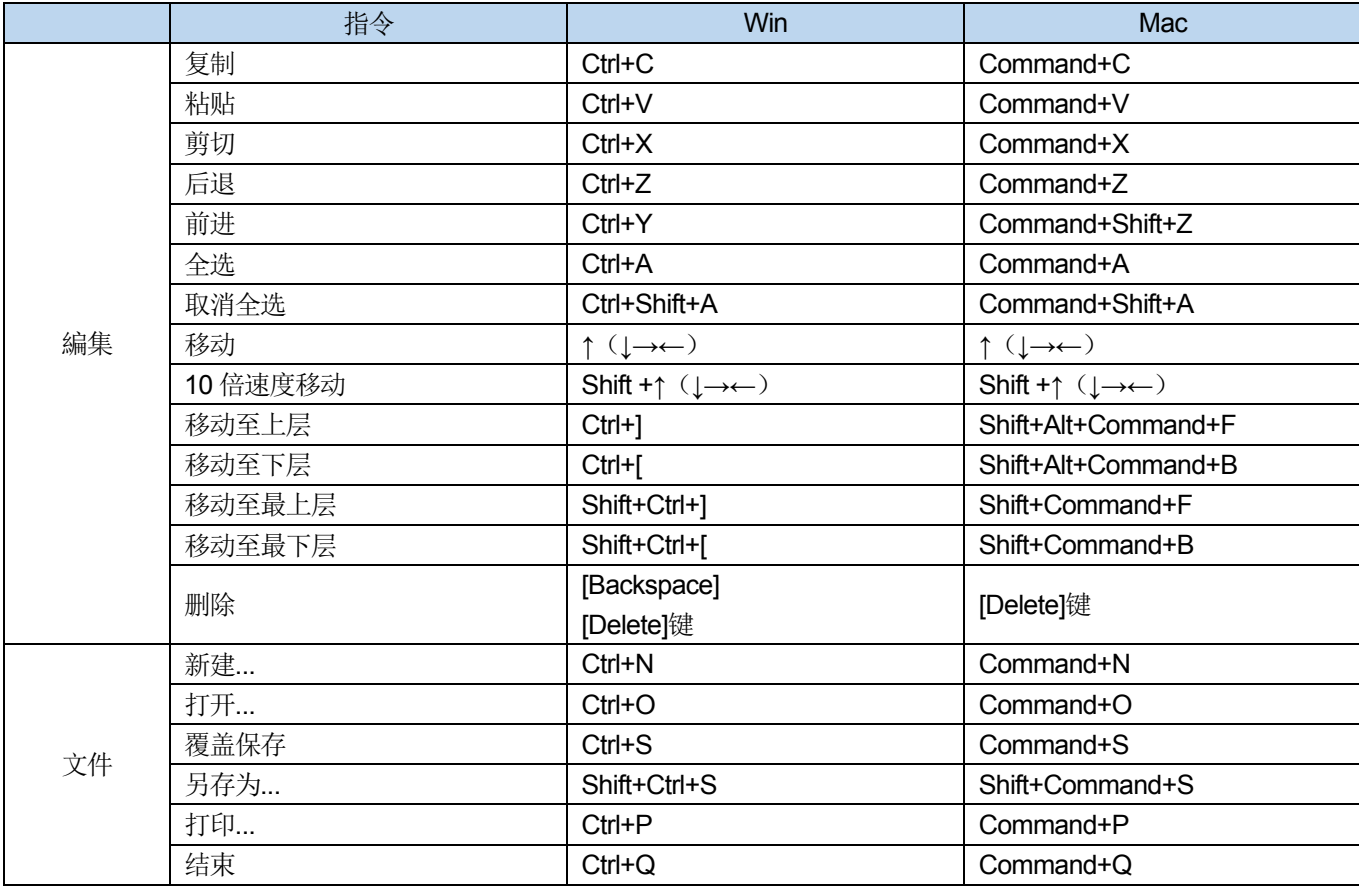

# **2-3.** 安装

安装应用程序。

【参考】

- 请以 Administrators 权限登录 PC。
- 如果 PC 已安装了 GTX Graphics Lab, 则执行以下步骤后开始卸载。然后, 请再次执行以下步骤, 进行安装。

#### **(1)** 请启动 PC。

- **(2)** 请退出所有程序。
- (3) 请双击"setup.exe", 启动安装程序。

【参考】

- Macintosh 时, 请双击"BrotherGL-4.0.0.pkg", 启动安装程序。
- **(4)** 安装开始。请按照画面的指示进行操作。
- **(5)** 显示以下对话框后,请点击[安装]。

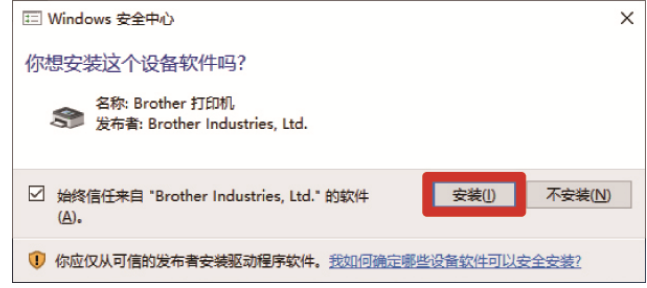

## **2-4.** 将 **RGB=255** 设置为**"**透明色**"**

GTX Graphics Lab 默认将 RGB=255 作为"白色"处理,使用白色油墨打印纯白色。 如果使用"GT Transparency", 则可预先将 RGB=255 作为"透明色"进行保存。 该应用程序支持 PNG、JPEG、BMP、GIF 的文件格式,能够以 PNG 文件进行保存。

- **(1)** 请从开始菜单中选择"Brother GTX Graphics Lab Tools">"GT Transparency"。
- **(2)** 请在显示的对话框内拖动图像文件。

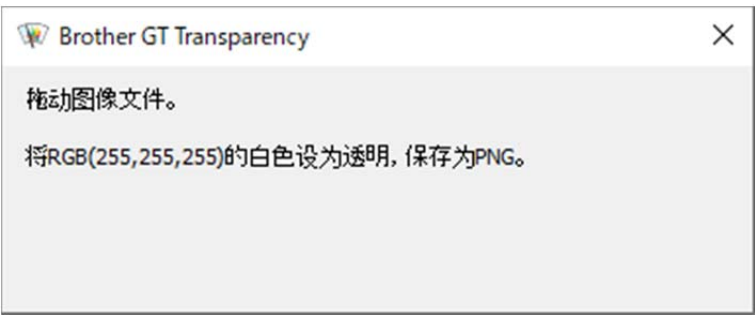

- **(3)** 将 RGB=255 替换为透明的 PNG 文件保存至与存储图像文件的文件夹相同的层次。
	- 【参考】
	- 该应用程序支持 PNG、JPEG、BMP、GIF 的文件格式。 即使拖动上述以外的文件也没问题。

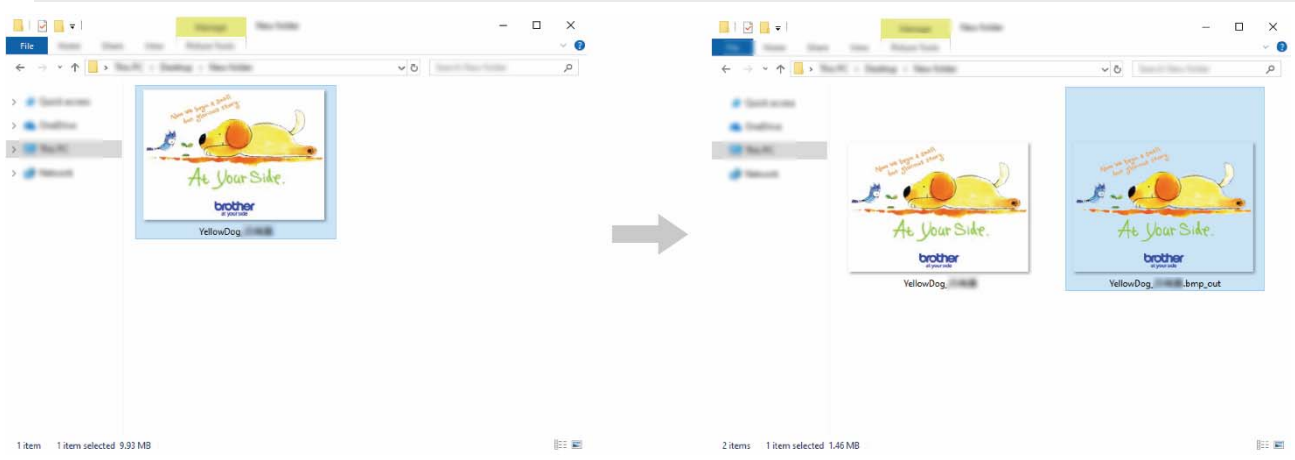

## **3-1.** 启动

**(1)** 请从开始菜单中选择"Brother GTX Graphics Lab Tools">"GTX Graphics Lab 4"。

【参考】

- Macintosh 时, 请选择[Finder]>[应用程序]>"GTX Graphics Lab 4.app"。
- **(2)** 请选择使用的语言并点击"OK"。

显示 GTX Graphics Lab 的画面。

【参考】

- 可选择 10 种语言。
- 仅在初次启动时显示语言选择画面。未选择语言而退出时,下次启动时会再次显示语言选择画面。

初次启动时的显示语言为使用中的 OS 设定的语言。

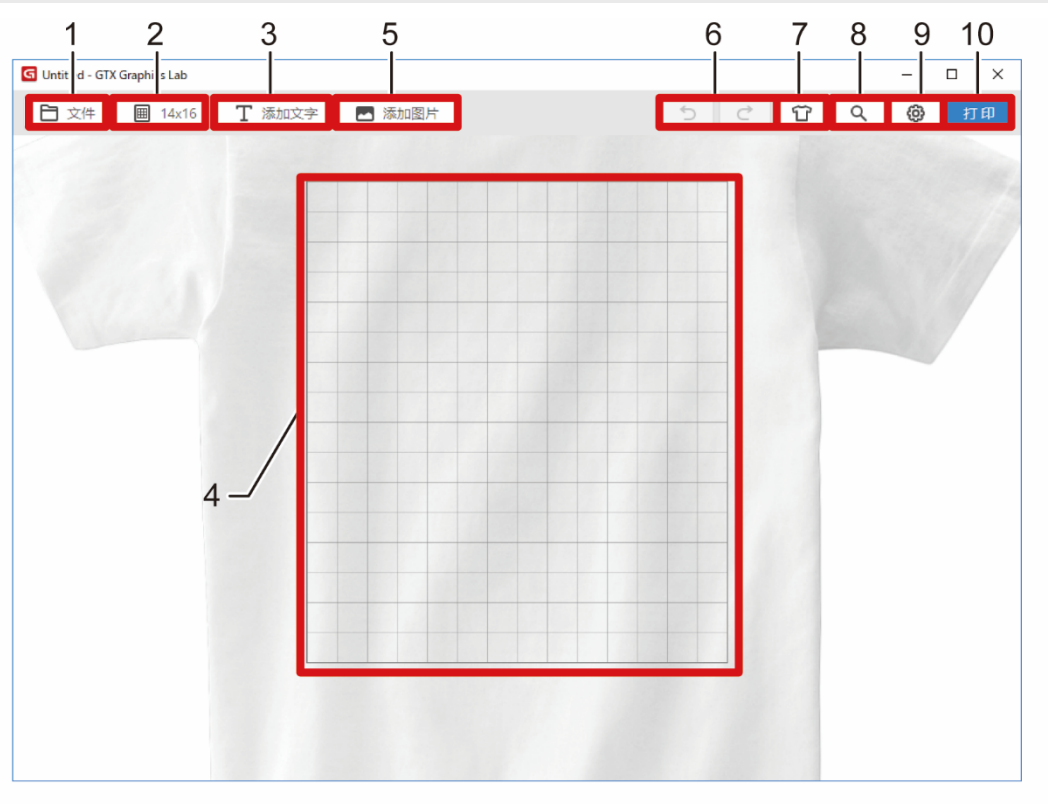

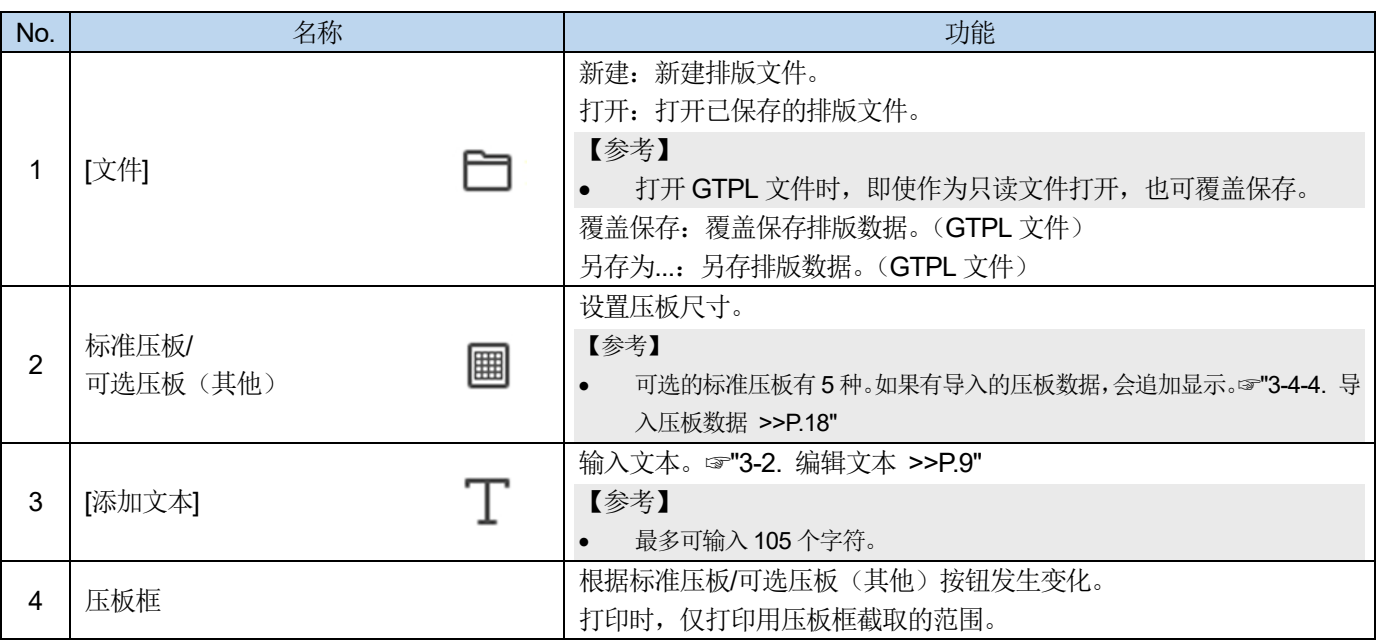

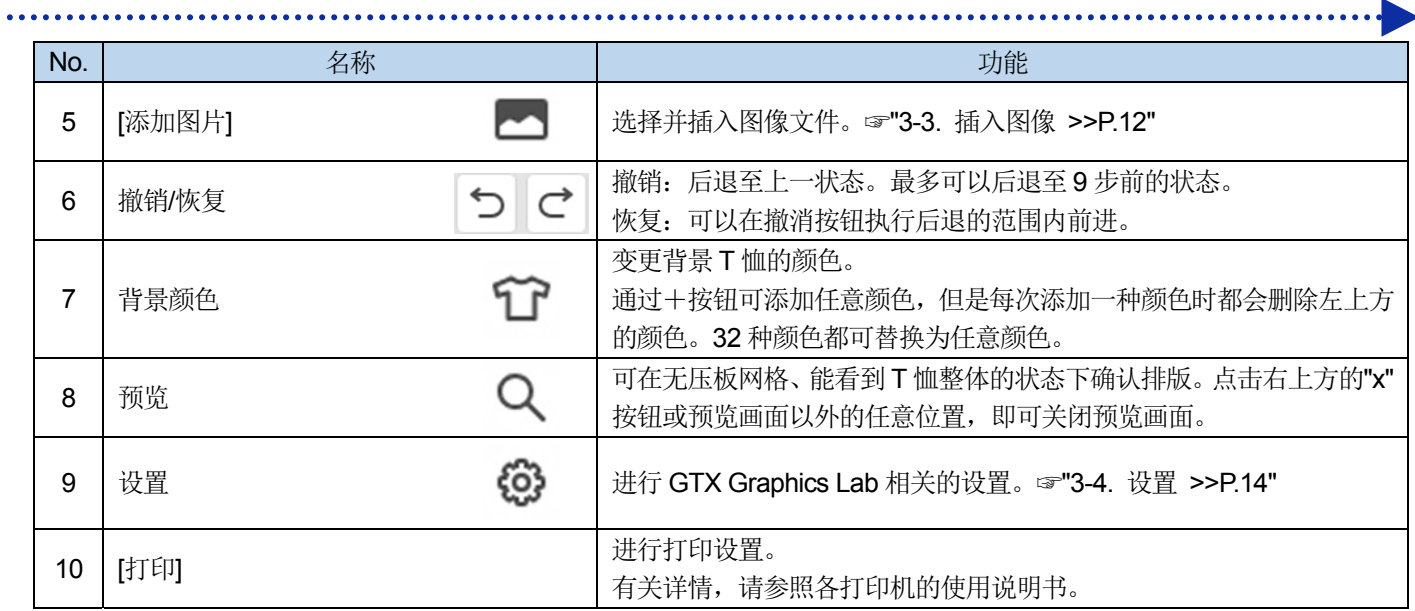

## **3-2.** 编辑文本

输入并配置 T 恤上打印的文本。 通过变更属性内的项目,可设置字体或样式等。

- **(1)** 请点击[添加文本]。
- **(2)** 请输入文字并点击检查按钮。
	- 【参考】
	- 最多可输入 105 个字符。

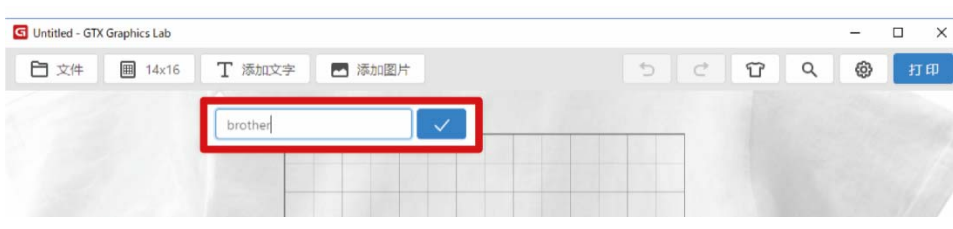

**(3)** 请根据需要设置详细信息,通过拖动配置到最佳位置。

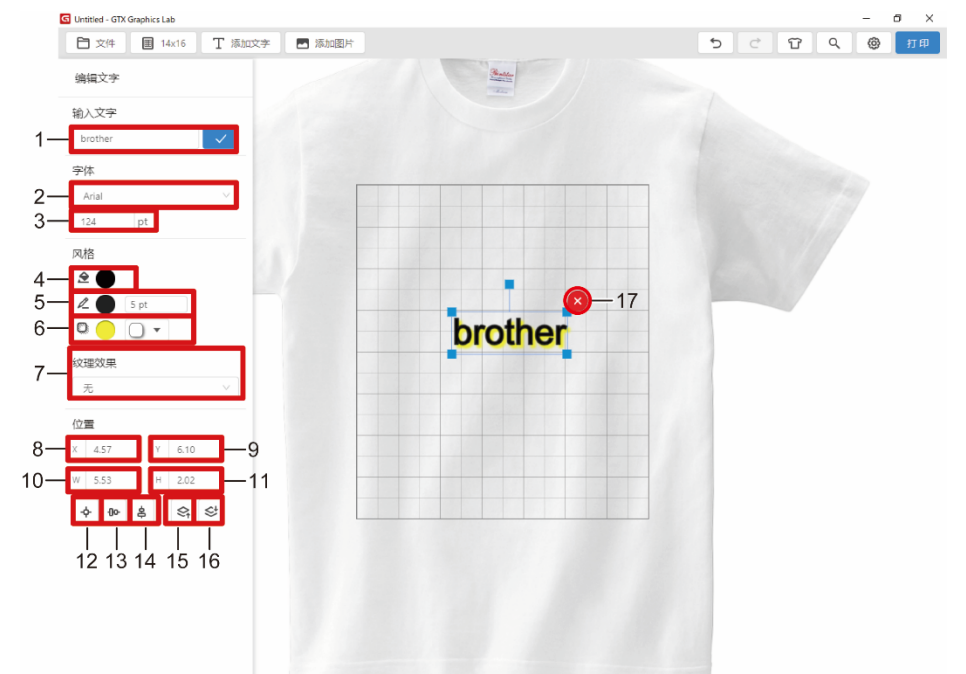

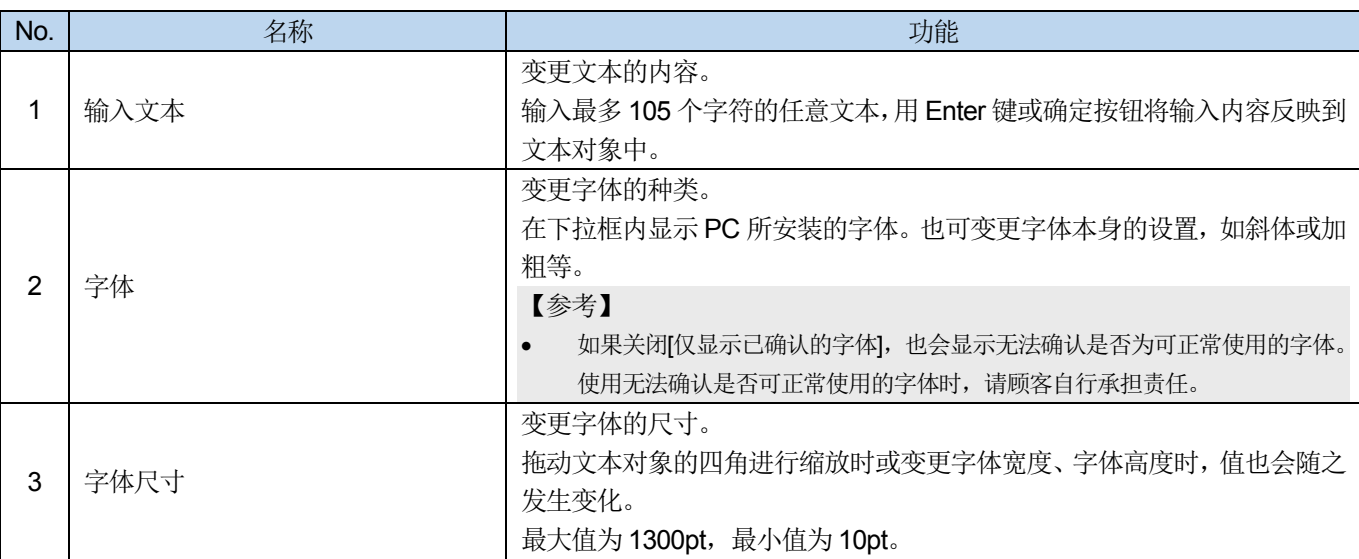

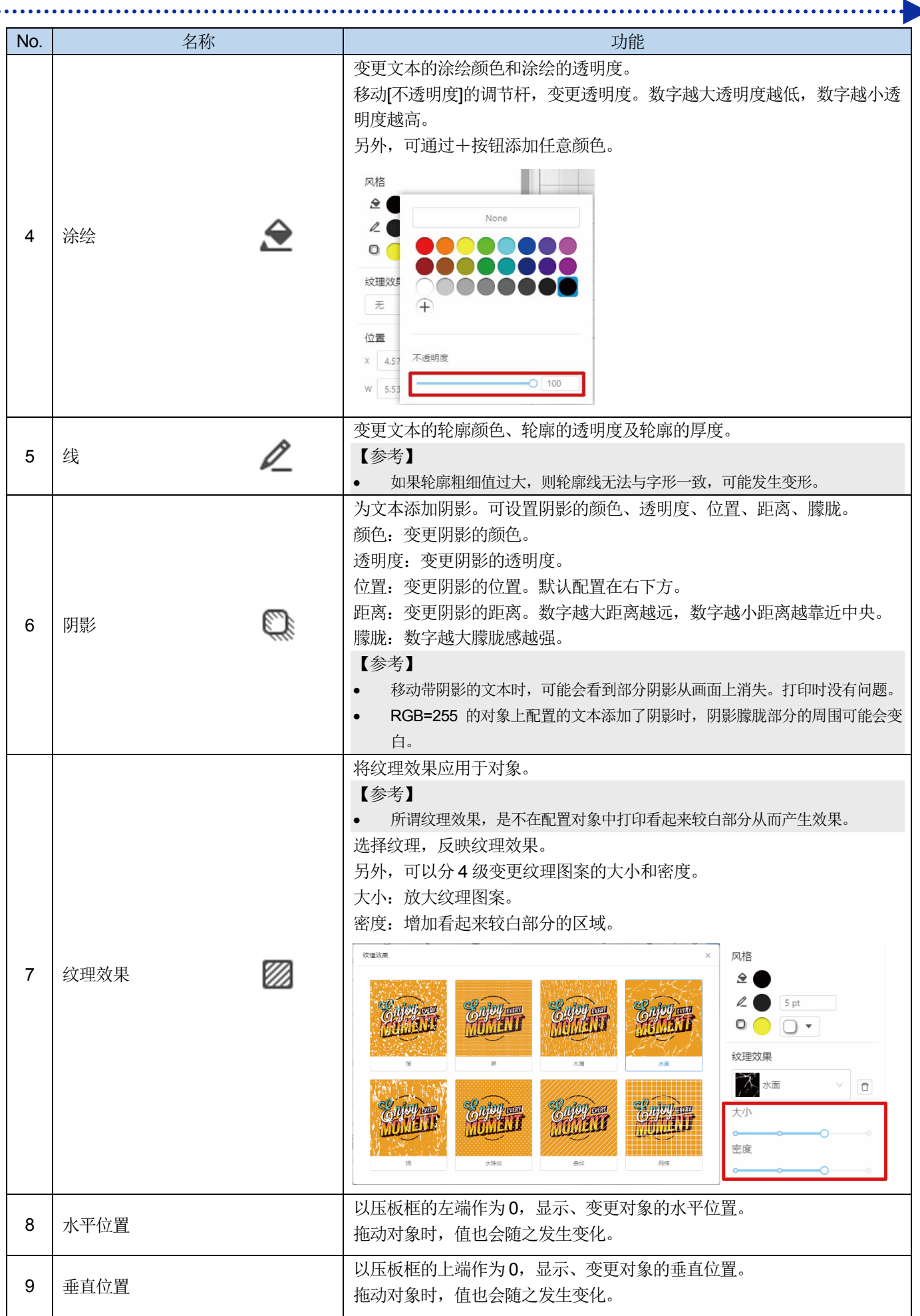

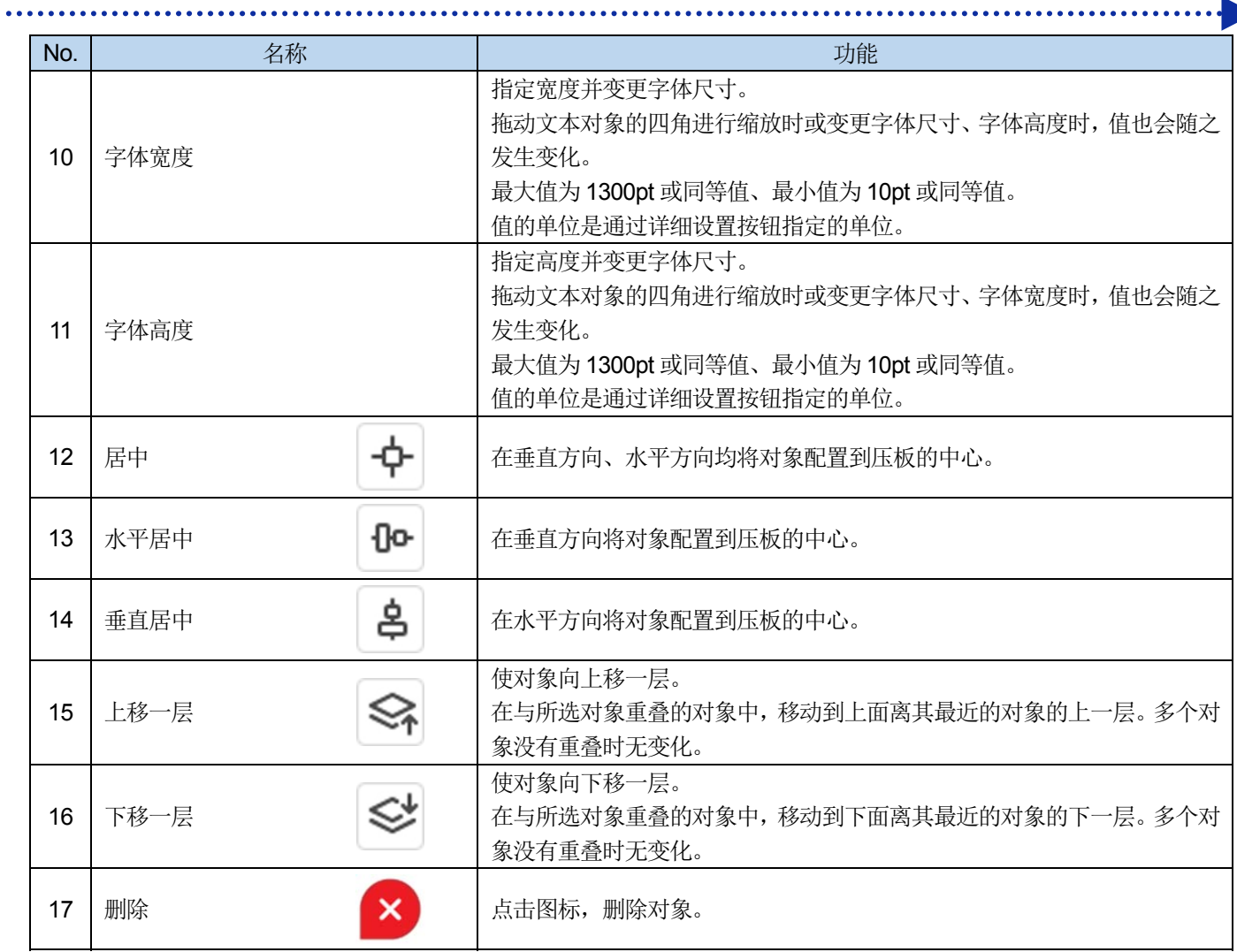

## **3-3.** 插入图像

插入要打印的图像。

可读取的图像格式如下所示。

- 不包括透明信息的图像时・・・PNG、JPEG、BMP、GIF
- 包括透明信息的图像时・・・仅 PNG

【参考】

- 读取 BMP、GIF 文件时,最大尺寸为宽 4800px, 高 5400px。图像尺寸大于此值时,会显示错误且无法读取。
- 将 RGB=255 作为"白色"处理。要将 RGB=255 作为"透明色"处理时,可以通过"GT Transparency"将图像文件的 RGB=255 替换为 透明。☞"2-4. 将 RGB=255 设置为"透明色" >>P.6"

. . . . . . . . . . . . . . . . . .

- **(1)** 请点击"添加图片"。
- **(2)** 请选择要添加的图片并点击"打开"。
- **(3)** 选择了大于指定压板尺寸的图像时,显示以下画面。

请选择是否根据压板尺寸自动调整图像大小。

已读取大于指定压板尺寸的图像。图像大小是否适合压板尺寸?

存储该选择

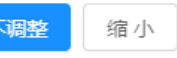

矛

**(4)** 请根据需要设置详细信息,通过拖动将图片配置到最佳位置。

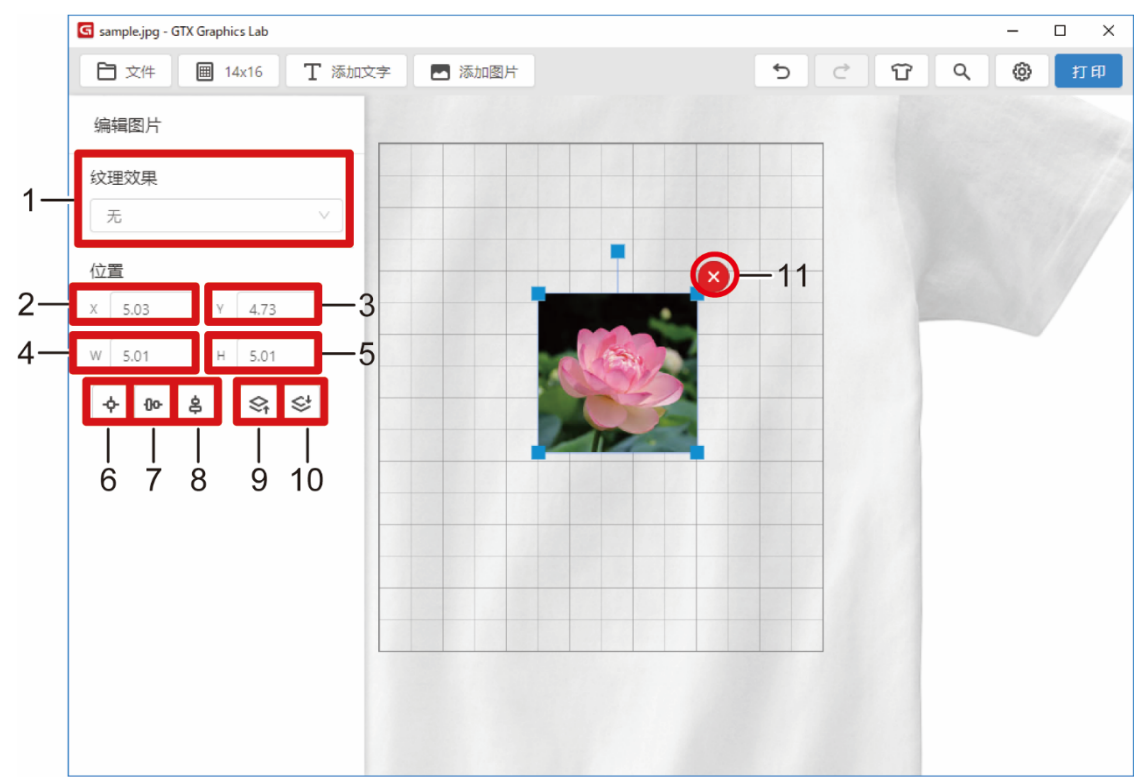

# 使用应用程序

a sa salala

a a ca a dia

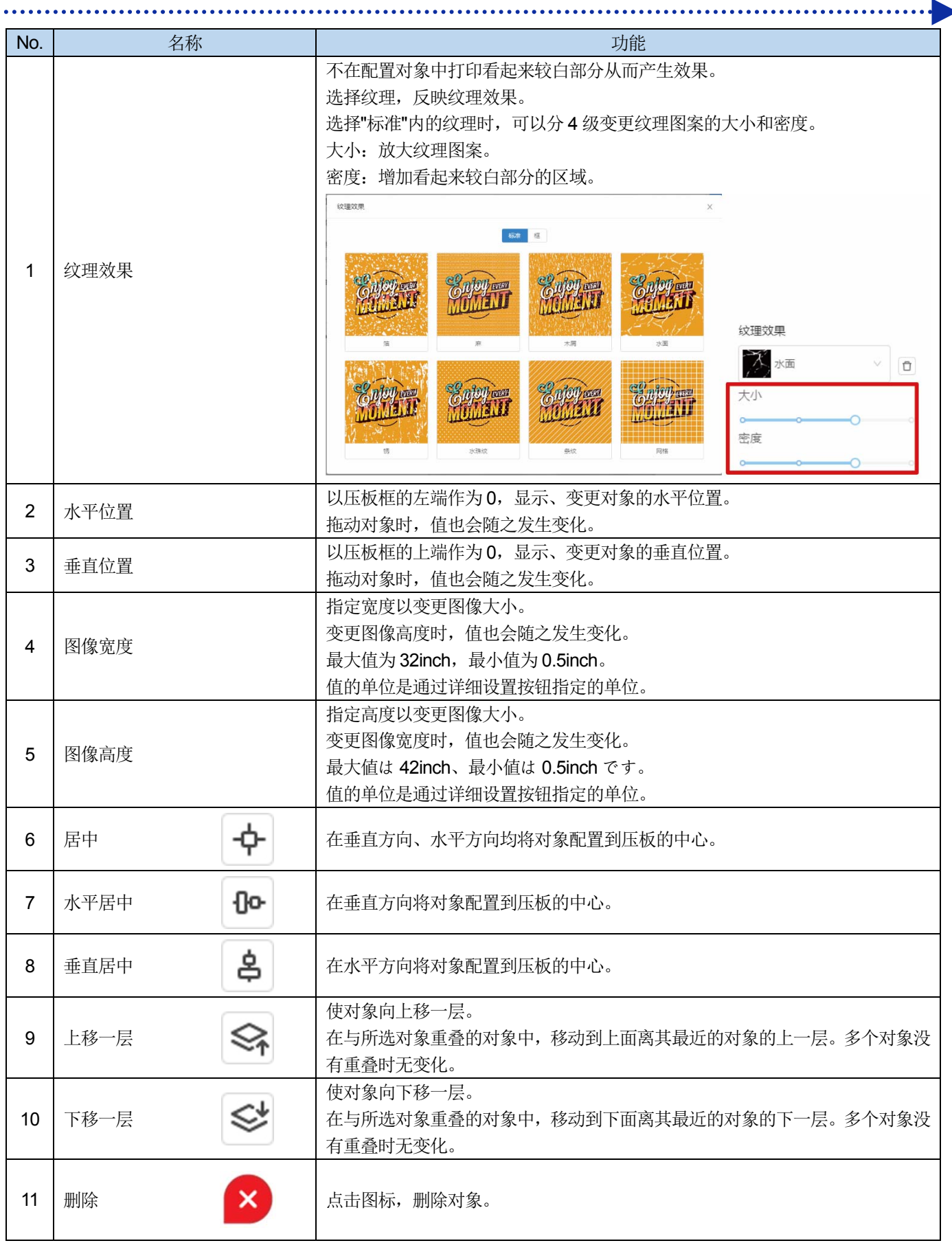

# **3-4.** 设置

执行 GTX Graphics Lab 相关的设置切换和辅助功能。

. . . . . . . . . . . . .

(1) 请点击  $\bigodot$ 

请根据需要进行设置。

. . . . . . . . . . . . . . .

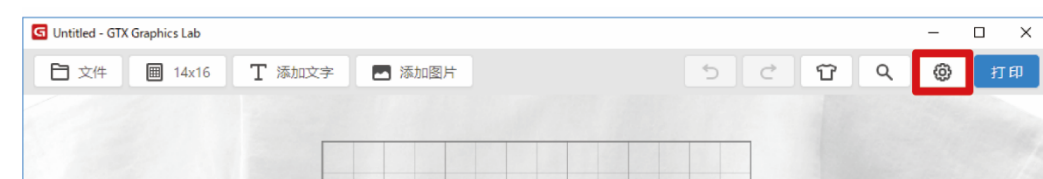

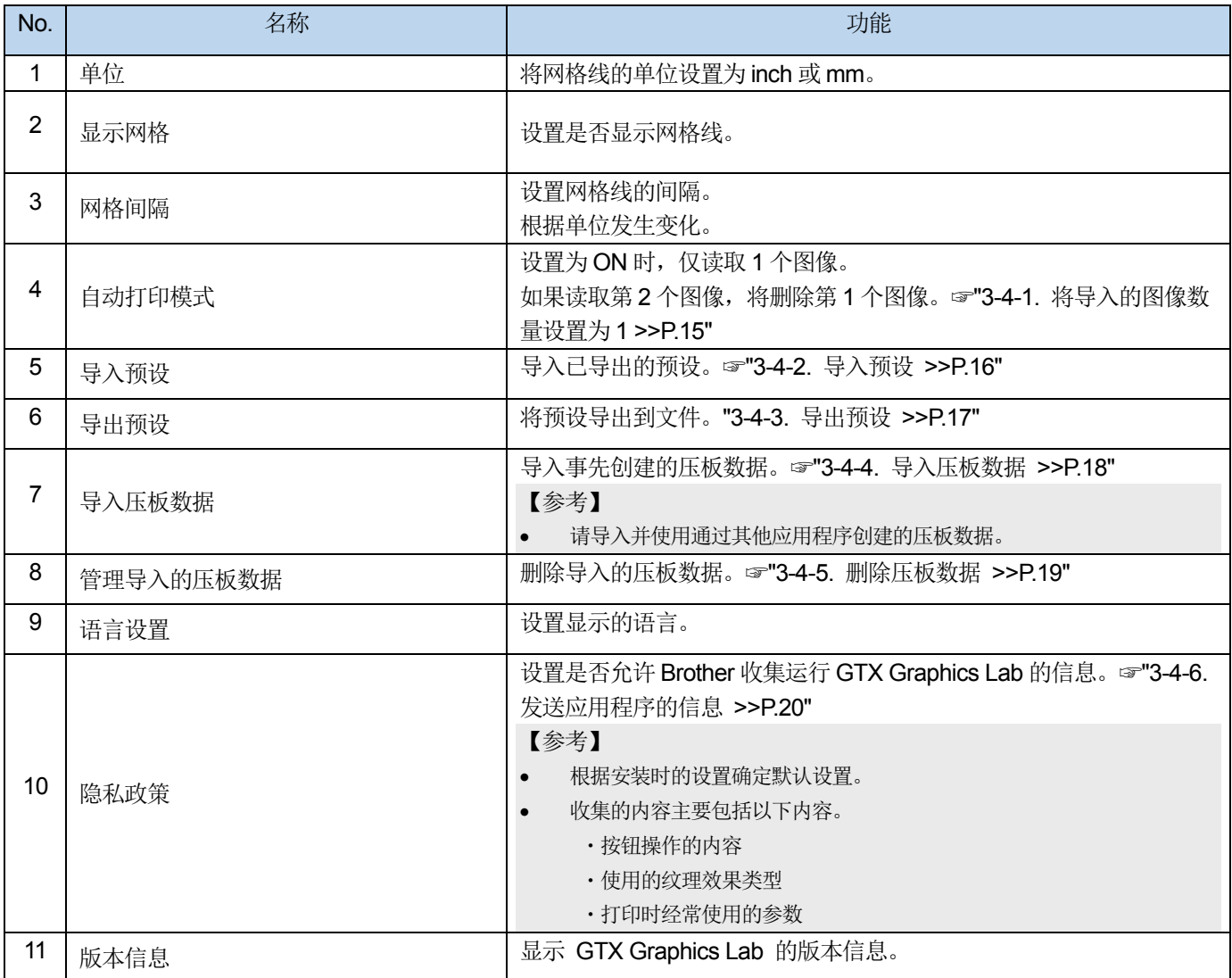

## **3-4-1.** 将导入的图像数量设置为 **1**

将自动打印模式设置为 ON 时, GTX Graphics Lab 中导入的图像数量变为 1。变更图像时, 不需要点击"新建"或删除图像。 不改变配置或打印设置,要依次变更图像并打印时非常方便。

(1) 请点击  $\widehat{C}$ 3 。

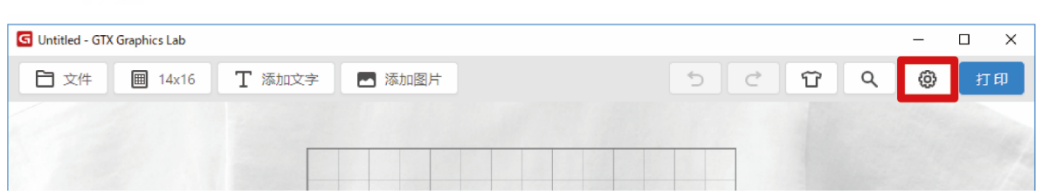

**(2)** 请点击[自动打印模式]并设置为 ON。

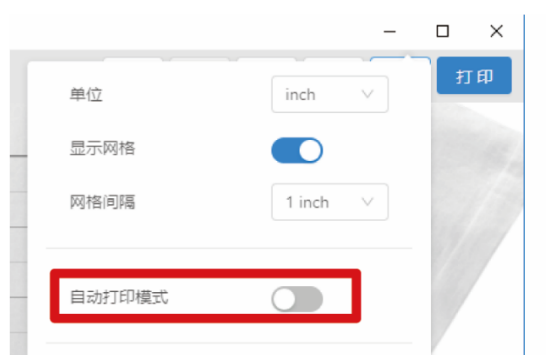

【参考】

设置为 ON 时,按钮个数会减少。

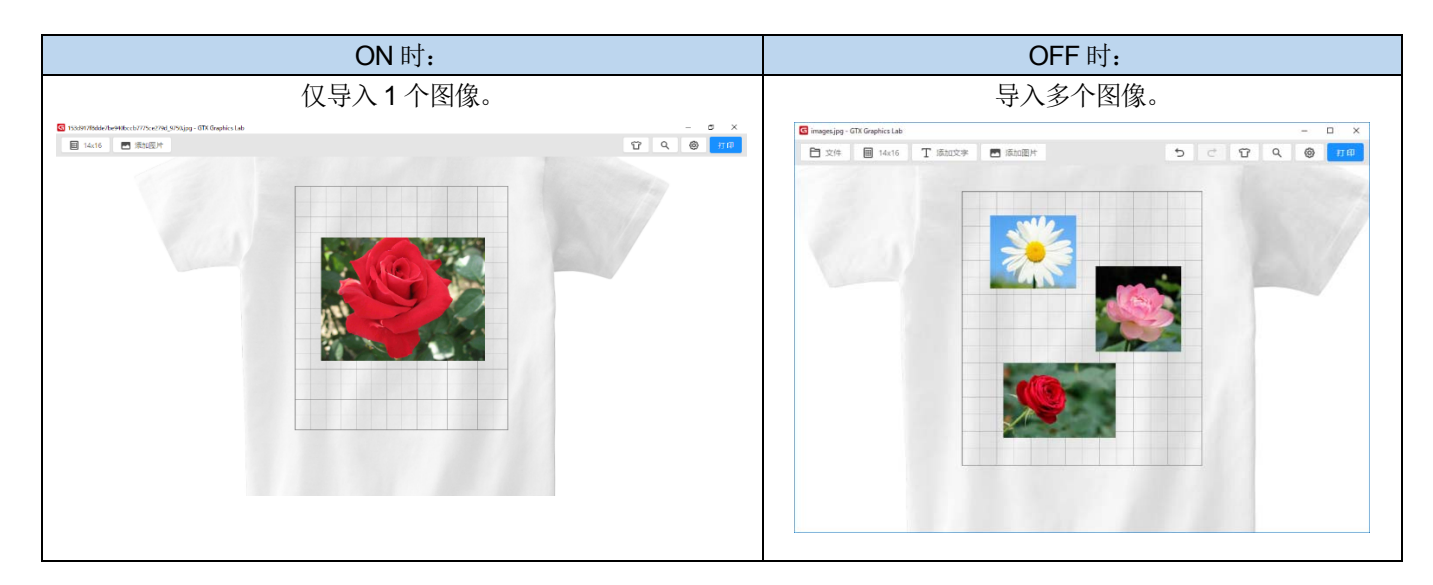

## **3-4-2.** 导入预设

 $\cdots$ 

导入文件中保存的打印设置的预设。

(1) 请点击  $\widehat{Q}$ .

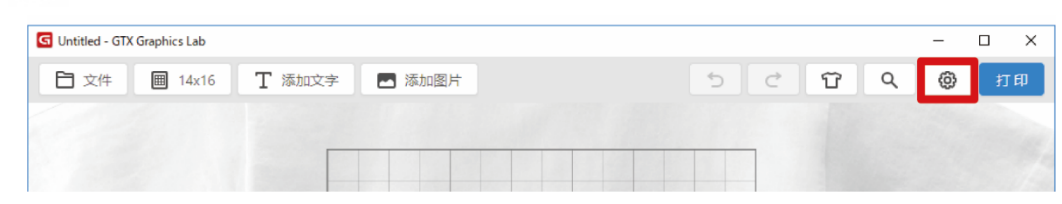

<u>. . . . . . . . . . . . . . . . . .</u>

**(2)** 请点击[导入预设...]。

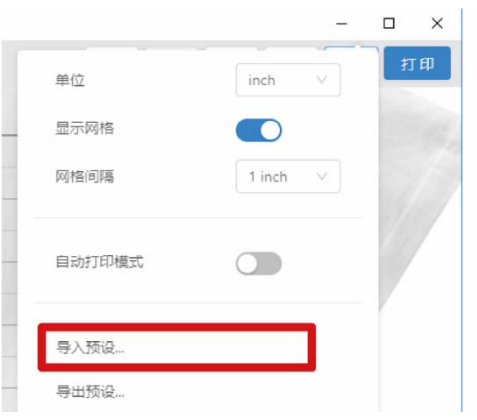

**(3)** 选择要导入的 GTPS 文件,点击[打开]。

导入预设数据。

【参考】

导入的文件中包含多个预设时,导入全部预设。

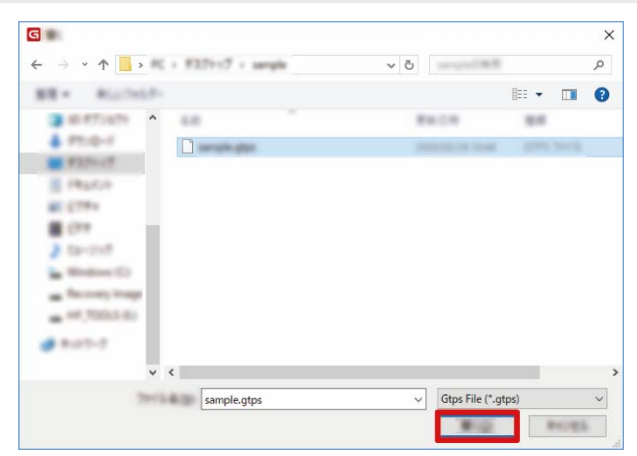

## **3-4-3.** 导出预设

 $\begin{array}{ccccccccccccc}\n& \multicolumn{2}{c|}{\multicolumn{2}{c|}{\multicolumn{2}{c|}{\multicolumn{2}{c}}}} & \multicolumn{2}{c|}{\multicolumn{2}{c|}{\multicolumn{2}{c}}}\n\end{array}$ 

将打印设置的预设导出到文件。

. . . . . . . . . . . . . .

(1) 请点击  $\widehat{\text{C2}}$ .

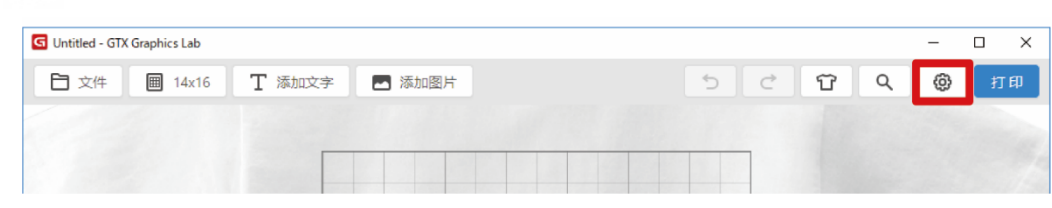

<u>. . . . . . . . . . . . . . . . . .</u>

**(2)** 请点击[导出预设...]。

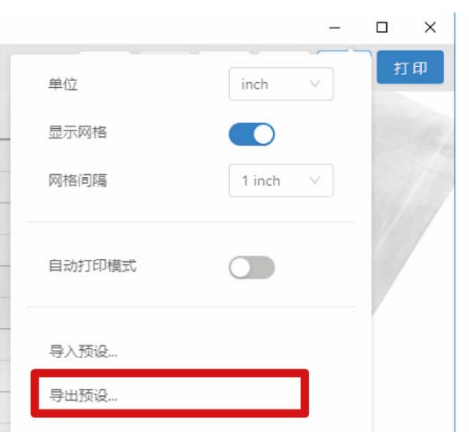

**(3)** 请选择目标文件夹,点击[保存]。 导出预设数据。

【参考】

作为 1 个文件导出保存的全部预设数据。

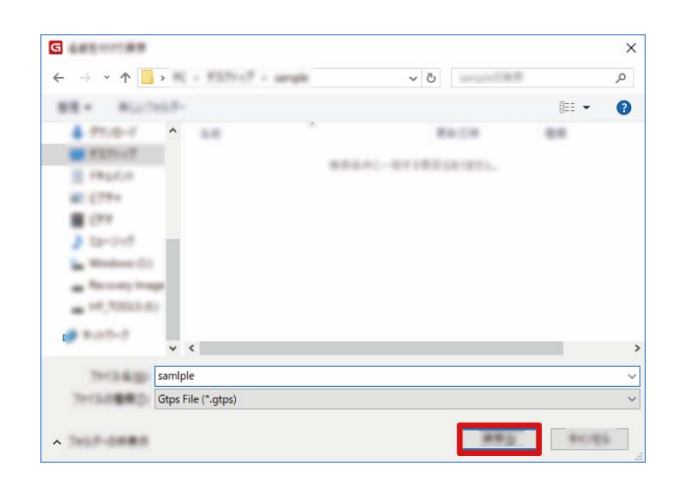

## **3-4-4.** 导入压板数据

请导入并使用通过其他应用程序创建的压板数据。

(1) 请点击  $\circled{c}$ .

. . . . . . .

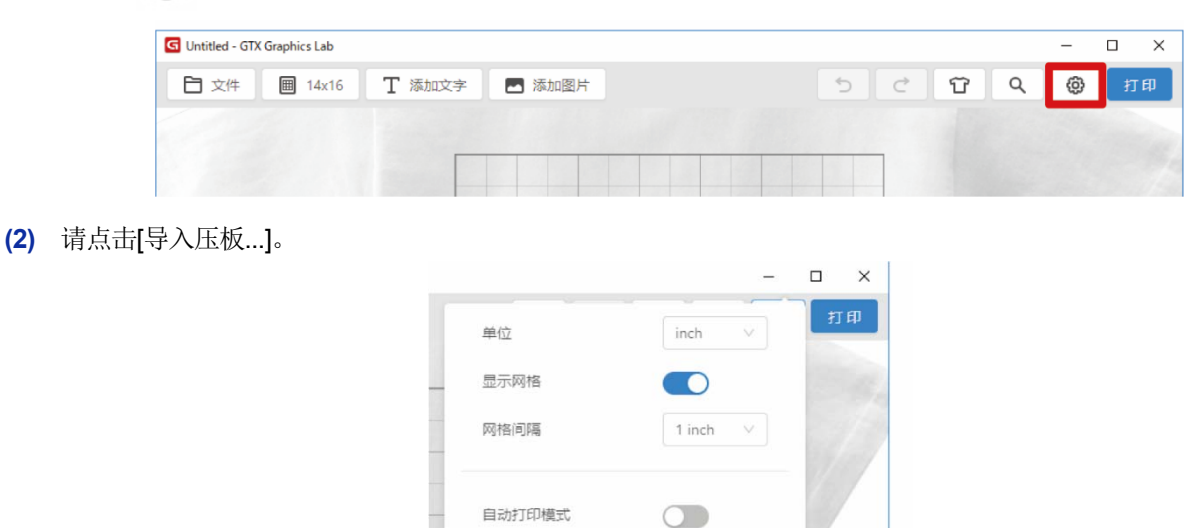

导入预设... 导出预设...

导入压板... 管理导入的压板...

**(3)** 选择要导入的 gtpt 文件,点击[打开]。

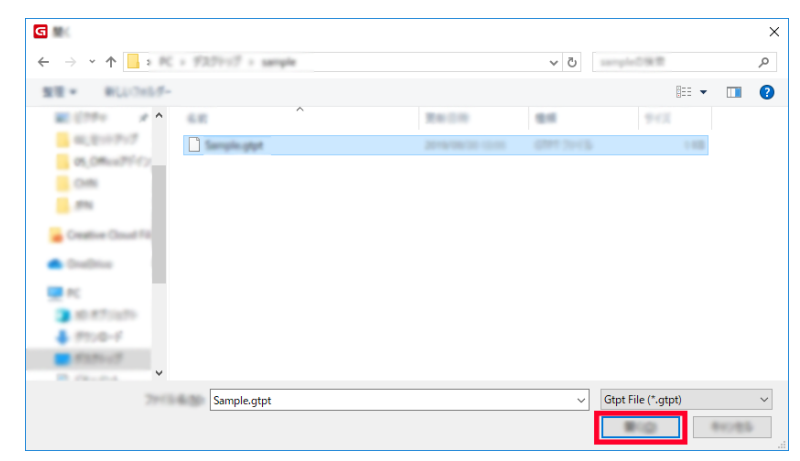

**(4)** 请点击[OK]。 导入压板数据。

## **3-4-5.** 删除压板数据

删除导入的压板数据。

(1) 请点击  $\circled{C}$ .

. . . . . . .

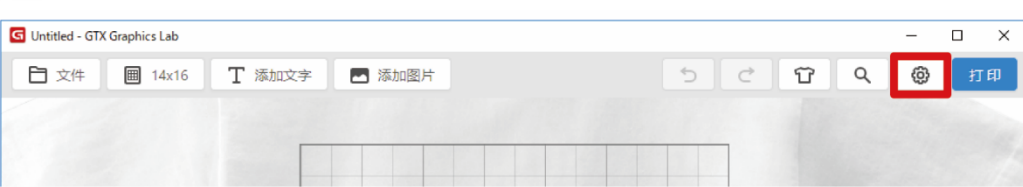

**(2)** 请点击[管理导入的压板...]。

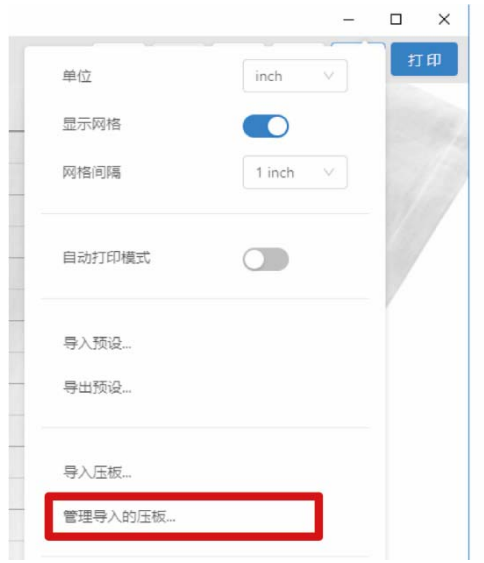

#### **(3)** 选择要删除的压板数据,点击[OK]。

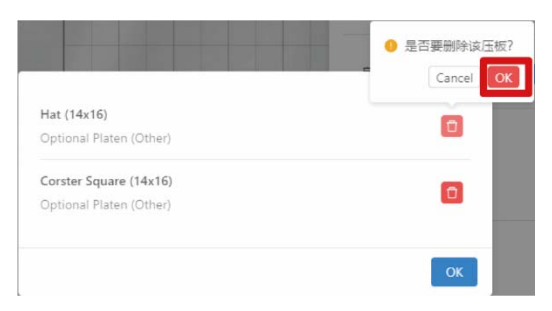

## **(4)** 点击[OK]并关闭画面。

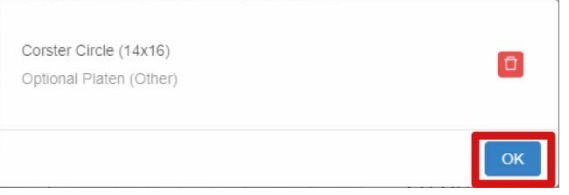

## **3-4-6.** 发送应用程序的信息

设置是否允许 Brother 收集运行 GTX Graphics Lab 的信息。根据安装时的设置确定默认设置。 收集的内容主要包括以下内容。

- ・按钮操作的内容
- ・使用的纹理效果类型
- ・打印时经常使用的参数
- (1) 请点击  $\circled{C}$ .

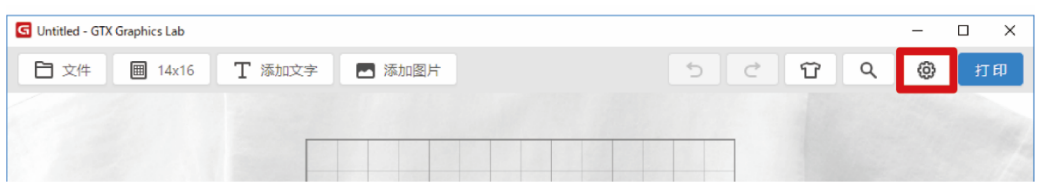

**(2)** 请点击[隐私政策]。

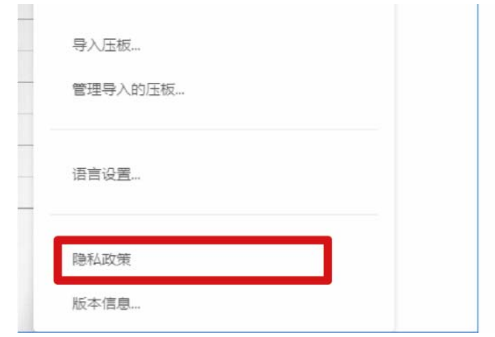

- **(3)** 仔细阅读内容,发送信息时勾选复选框。
	- 【参考】
	- 点击[确认隐私政策]确认隐私政策内容。

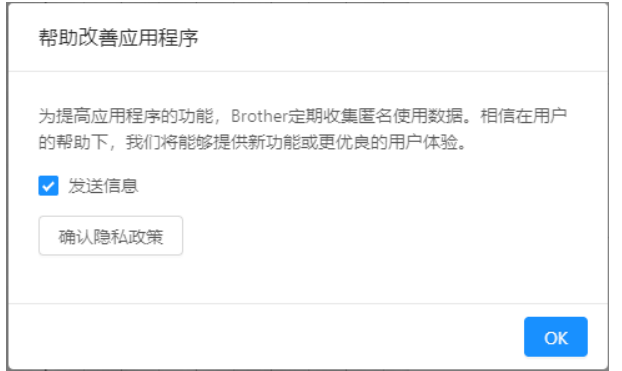

# **3-5.** 进行打印机的打印设置

## **(1)** 请点击[打印]。

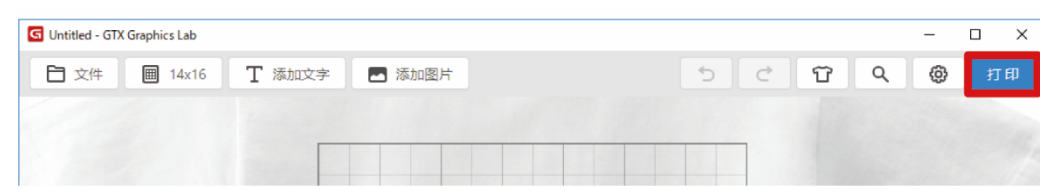

...................................

## **(2)** 请进行必要的设置。

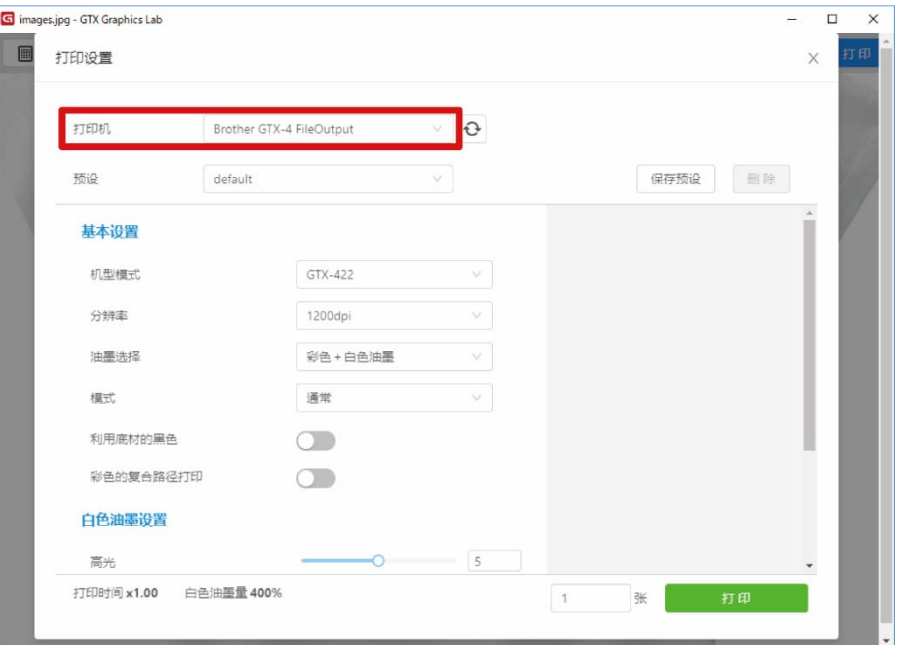

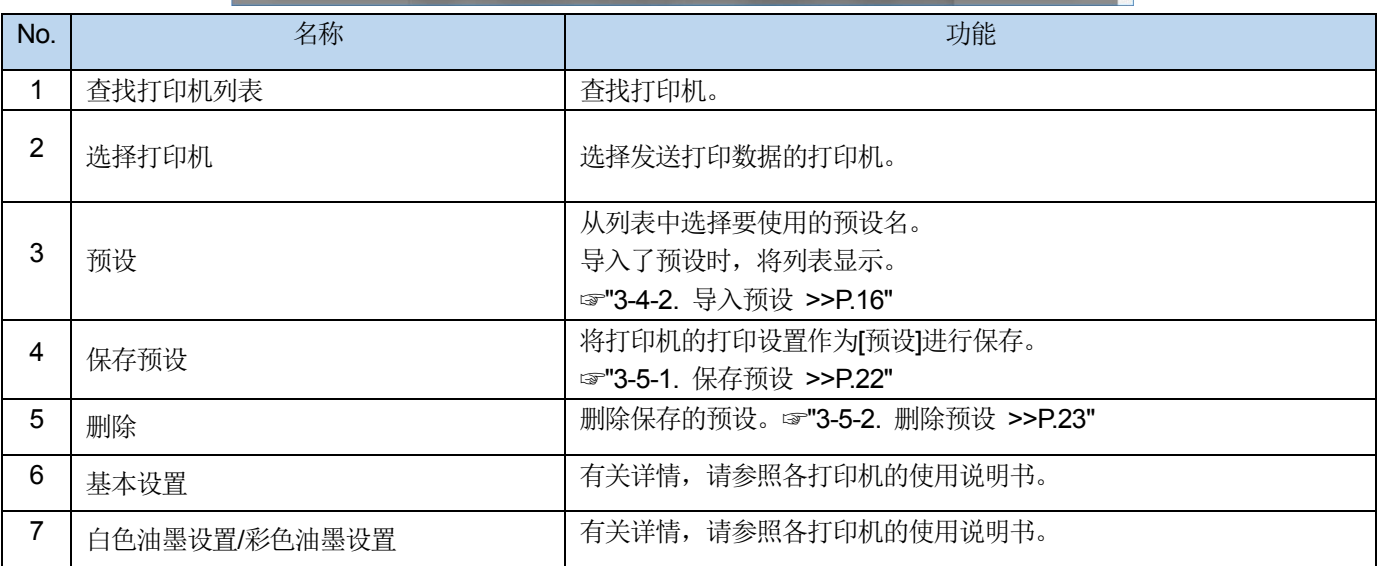

## **3-5-1.** 保存预设

可事先将打印机的打印设置作为[预设]进行保存。

重复相同设置创建打印数据时,建议事先保存预设。

- **(1)** 请在 GTX Graphics Lab 的画面上点击[打印]。
- **(2)** 选择打印机,执行"基本设置"以后的打印设置,点击[保存预设]。

. . . . . . . . . . . . . . . .

**(3)** 请输入预设名,点击[保存]。

保存预设。

- 【参考】
- 最多可输入 15 个字符。

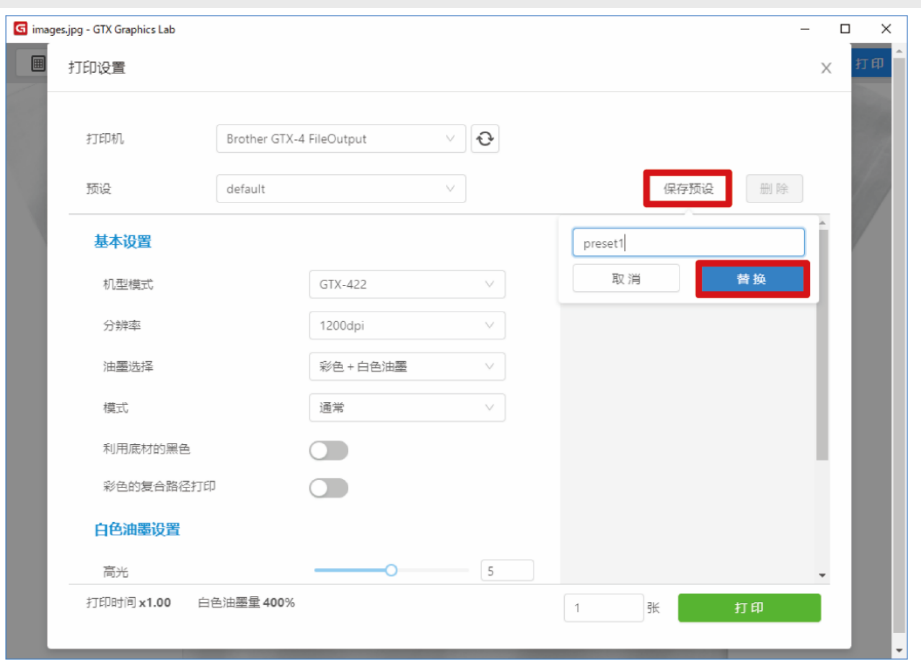

. **. . . . . . . . . . . . . .** .

## **3-5-2.** 删除预设

删除保存的预设。

- **(1)** 请在 GTX Graphics Lab 的画面上点击[打印]。
- **(2)** 请从[预设]列表中选择要删除的预设名,点击[删除]。

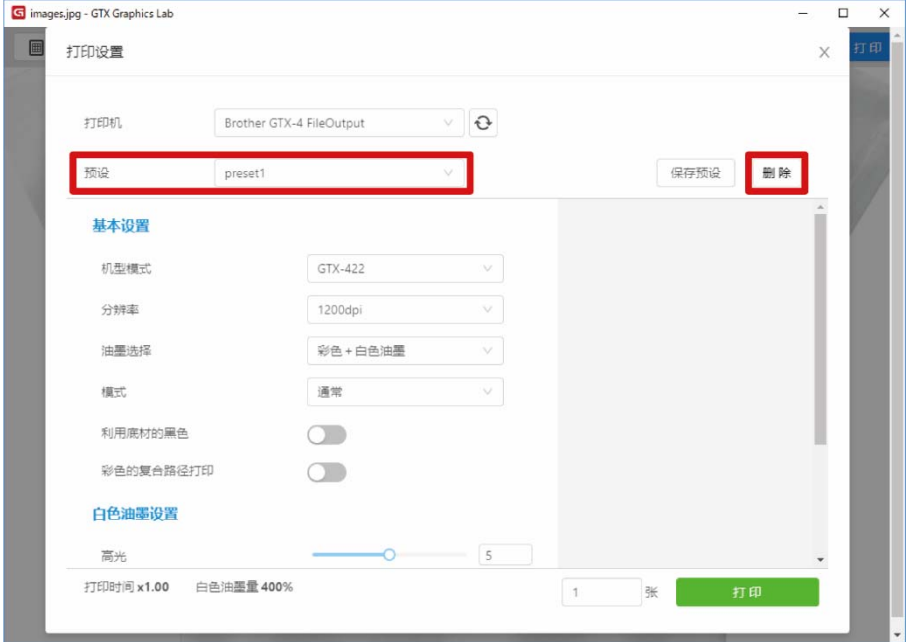

<u>. . . . . . . . . . . . . . .</u>

## **3-6.** 在 **GTX Graphics Lab** 中显示摄像机拍摄的图像

在打印机上安装摄像机,在 GTX Graphics Lab 中显示拍摄的压板上的图像。将拍摄的图像作为 GTX Graphics Lab 的背 景并与压板对齐,可确认实际的打印图片。要在鞋子等 T 恤以外的物品上打印时非常方便。 使用此功能时,需要安装 AccuLine 应用程序。有关详情,请参照 AccuLine 使用说明书。

. . . . . . . . . . .

## **3-7.** 将 **GTX Graphics Lab** 上的排版投影至 **T** 恤

连接投影仪,将 GTX Graphics Lab 上的编辑中的图像或文本投影至压板上的 T 恤。 可确认图像、文本的位置或大小等实际打印的图片。 使用此功能时,需要安装 Envision 应用程序。有关详情,请参照 Envision 使用说明书。

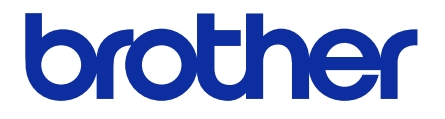

\*由于改良产品,本说明书的一部分内容可能与您购买的产品存在差异,敬请理解。

# BROTHER INDUSTRIES, LTD. http://www.brother.com/

1-5, Kitajizoyama, Noda-cho, Kariya 448-0803, Japan.

© 2020 Brother Industries, Ltd. All Rights Reserved. GTX-423/424

I0031432F C  $2020.05.F(2)$